## **Przesyłanie zadań uczniom**

Aby przesłać zadanie do wykonania dla uczniów należy:

1. W menu "my content" wybrać gotowy film z ćwiczeniami:

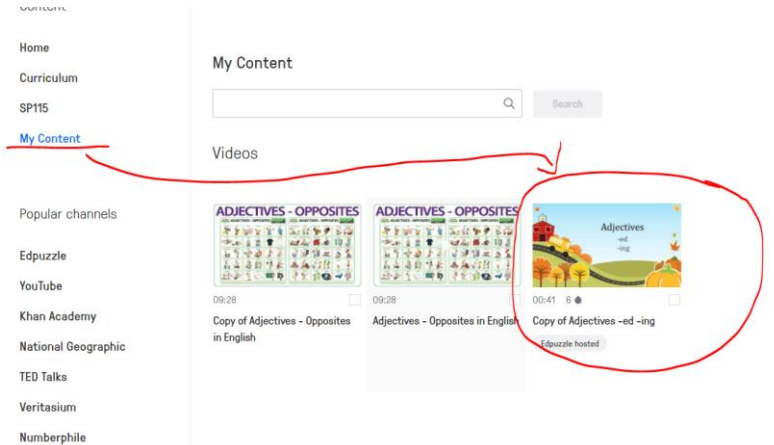

2. Wybrać opcję "assign" w prawym dolnym rogu strony:<br>  $\sum_{\text{copy of Adjectives -ed -ing}}$ 

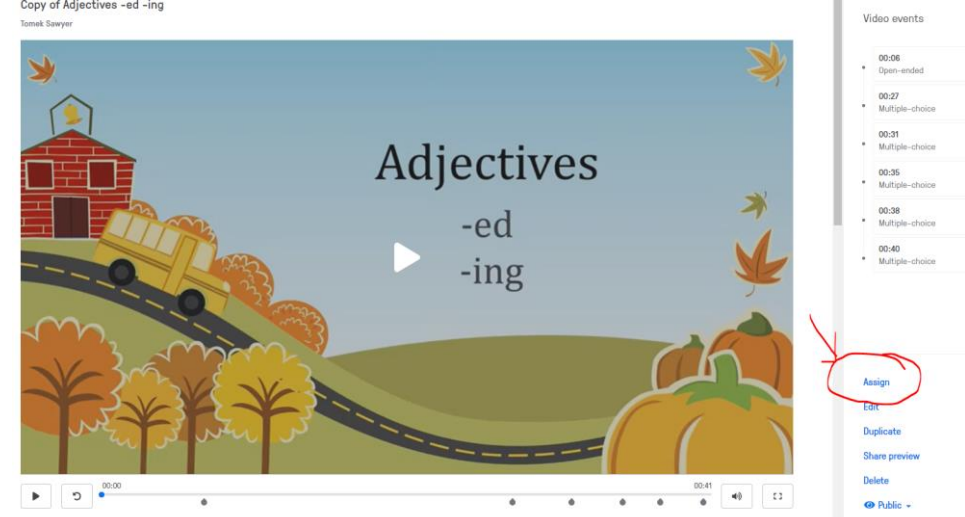

3. Wybrać termin/datę udostępnienia (opcje "start date" i "due date" – prawy górny róg):

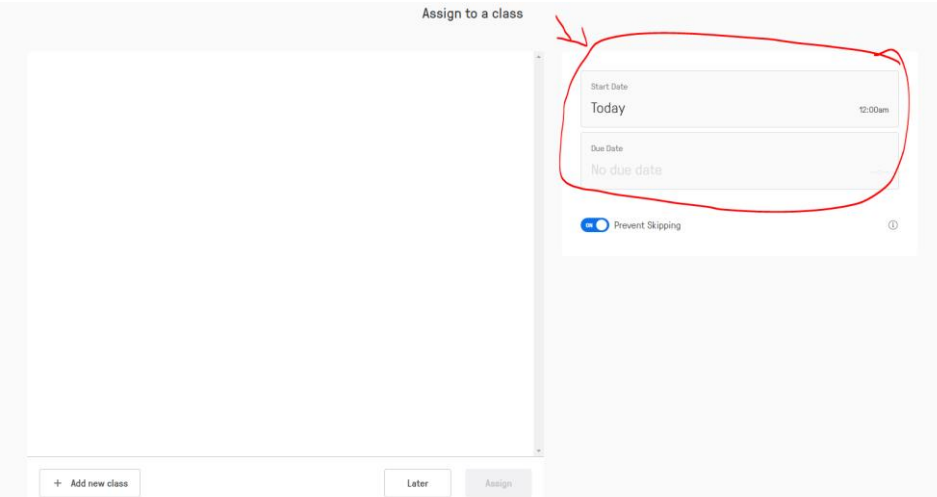

4. Następnie wybrać klasę dla której udostępniamy dane ćwiczenie, w naszym przypadku będzie to klasa III A (1) i kliknąć opcję "assign" (2, w prawym dolnym rogu):

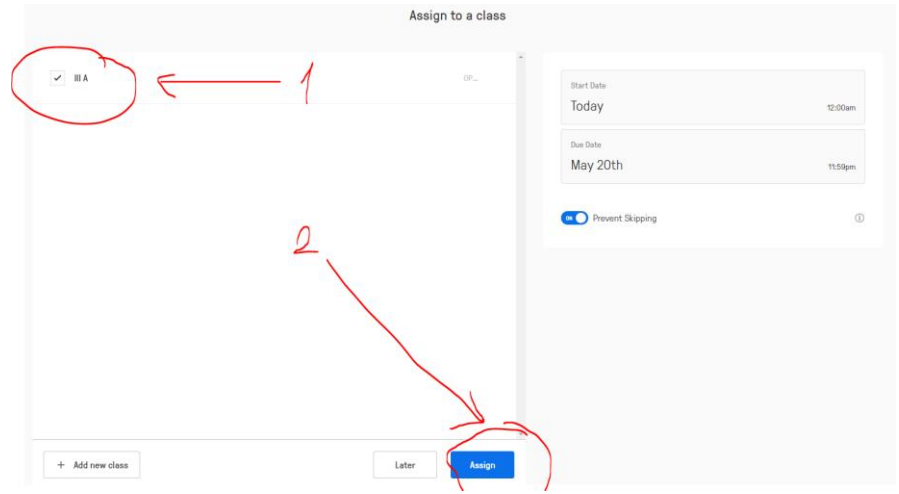

5. Teraz przesyłamy ćwiczenie uczniom klasy III A – klikamy opcję "share assignment" :

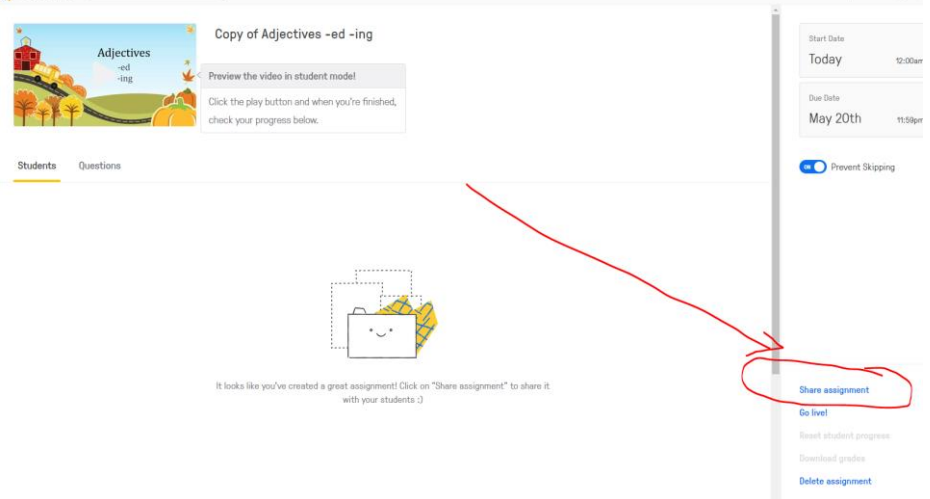

6. Po kliknięciu zostanie wygenerowany link do ćwiczenia, który przesyłamy uczniom klasy III A:

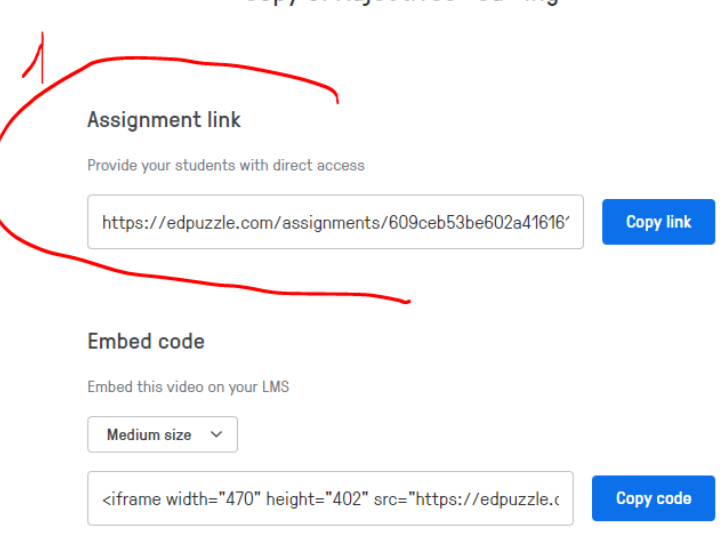

7. Po otrzymaniu linka uczeń może przystąpić do wykonania zadania:

Copy of Adjectives -ed -ing

(widok z komputera ucznia po otrzymaniu linka do zadania):

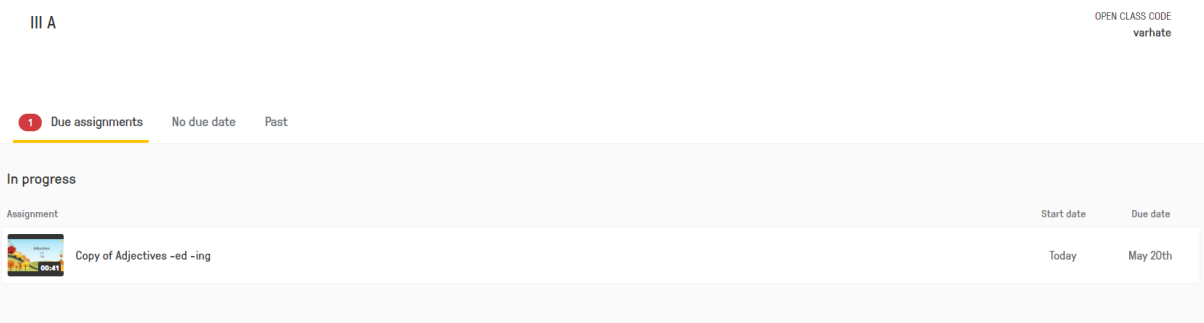